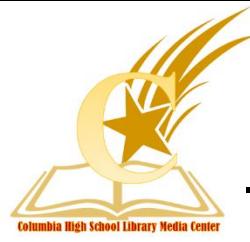

**Laptop Trouble Shooting Tips**

## **Here are a few reminders to help students keep their laptops in good condition:**

- 1. Require students to **properly restart their laptops at the beginning of each day**, and allow time for them to log out at the end of each day. Students should click restart rather than hold down the power button.
- 2. Make sure students press the power button to **turn off the screen before they close the laptop**.
- 3. If a student is unable to log into their device or cannot access the Internet, please check to make sure the device is connected to the **RCSD1 wireless network** and it is **not in airline mode**. Click the wireless icon to find this information.

*CHS Library Policy Reminder – After attempting the troubleshooting steps above, students may visit the library to report concerns with a pass from a staff member. To reset passwords or find user names, please follow the steps below.*

## Student Network Accounts:

- Students have access to e-mail and can log into Office 365 at **login.microsoftonline.com**. Please remind students to adhere to AUP and that all correspondence is monitored by Richland One.
- Each student should save documents to his/her **One Drive**. After logging into a computer, students should enter their password into the One Drive Mapper. This will allow students to save files in One Drive and access them from any computer. Students must use a desktop computer to print.

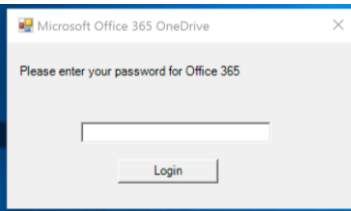

- Like staff, student usernames are the prefix of their e-mail accounts and can be found in the Outlook address book. All staff members have access to student user names when logged into Outlook e-mail.
- All staff members have access to the password reset tool. Look for this icon in the Teacher Menu folder or type "password" in the Search bar:

**Student Password Reset** 

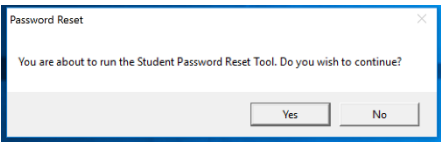

- 1. When this dialog box (pictured here) opens, click "yes" to begin.
- 2. You must enter the student's username into the reset tool.
- 3. After resetting, the default password will be **R1student**. Restarting the laptop after changing the password is recommended.